مديرية الهندسة الإنشائية - دمشق إعداد : . . شار خاناتي

- --- -- --- --- --- -- --- --- --- -- --- --- --- -- --- --- --- -- --- --- --- -- --- --- --- -- --- --- ---

نقوم بإدخال إحداثيات المنشأ بالإتجاهات الثلاث حسب القيم التالية :

 $X$  (0, 6, 12, 18, 25, 40 m) Y ( 0 , 5 , 10 , 15 , 23 ……. m )  $Z(0, 2, 4, 5.5 \dots \dots \dots m)$ 

بعد ذلك نقوم بالضغط على الأمر Apply لحفظ الإدخالات ومن ثم الأمرClose لإغلاق النافذة ، فتظهر محاور المنشأة على النافذة الرئيسية للبرنامج ( مشابهة للشكل - 7 - ) ، و من خلال نافذة الأمر View ) الشكل - 19 - ) نستطيع التنقل و رؤية المحاور التي تم إنشاؤها .

ملاحظة : بإمكاننا أن نسمي المحاور بالأحرف الإنكليزية أو بترقيمها أو بإظهار قيمة التباعد بين المحاور عن طريق الأمر ، يمكننا مثلاً ترقيم المحاور بالإتجاه X وتسميتها بالأحرف بالإتجاه Y.

> **٣-٢ –** نقوم الآن برسم الأعمدة والجوائز بإتباع الخطوات التالية : **١-٣-٢ –** نقوم برسم الأعمدة عن طريق الأمر Bars بإختيار المقطع التالي :

Sections columns : *60 x 40* ( b = 60 cm ; h = 40 cm )

وذلك بإتباع الخطوات الواردة في الفقرة ( ٣-١ ) . نرسم الأعمدة حسب ماهو مبين في الشكل :

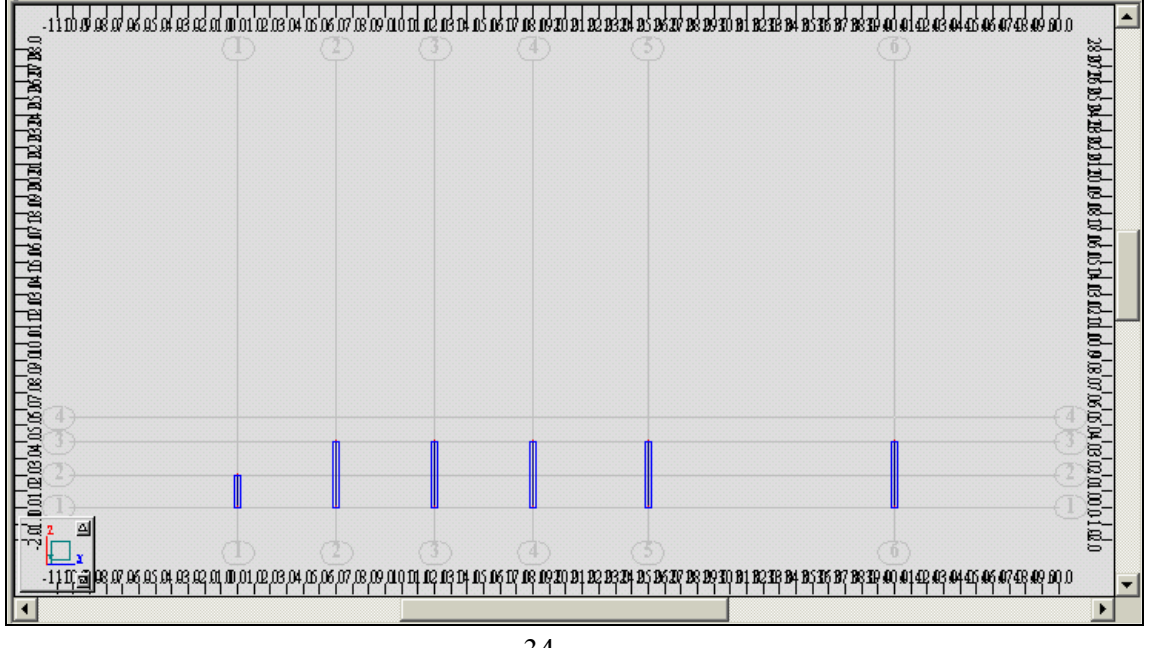

 $-34-$ 

**٢-٣-٢ –** نقوم برسم الجوائز ( المستطيلة المقطع ) عن طريق الأمر Bars بإختيار المقطع التالي :

Sections beam : *20 x 60* ( b = 20 cm ; h = 60 cm )

وذلك بإتباع الخطوات الواردة في الفقرة ( ٣-١ ) . نرسم الجوائز في ثلاثة فتحات فقط حسب ماهو مبين في الشكل :